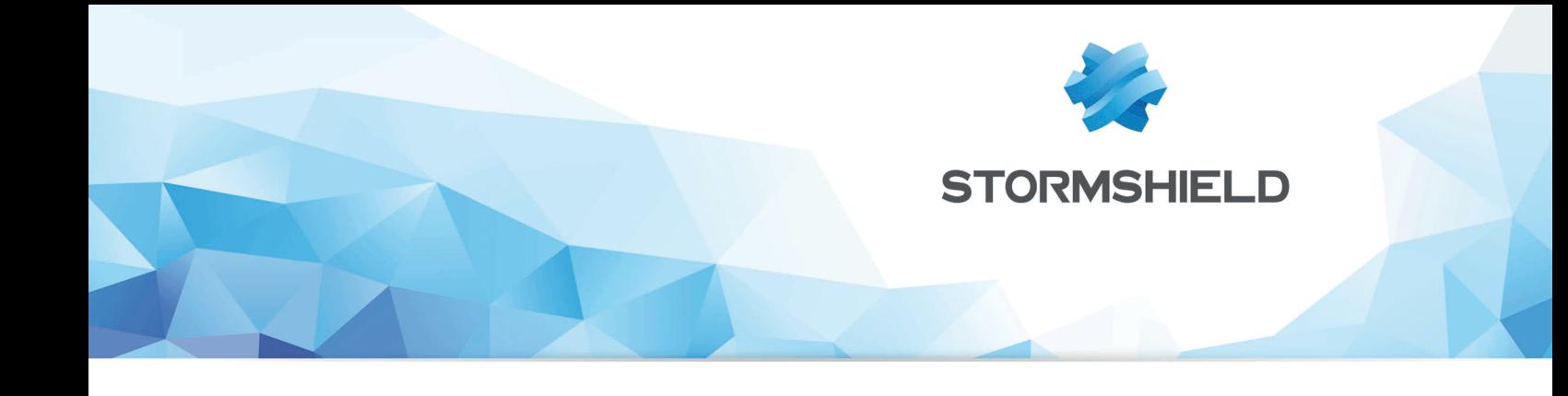

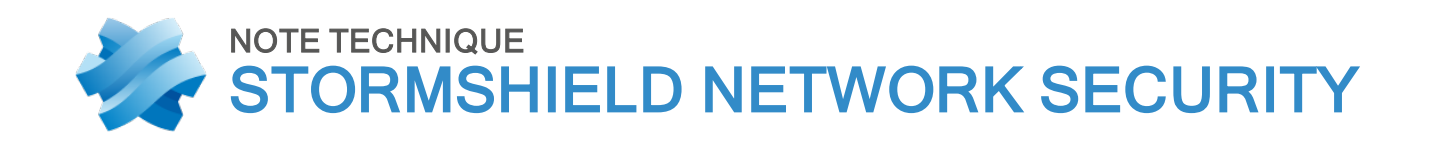

# VPN IPSEC : AUTHENTIFICATION PAR CLÉ PRÉPARTAGÉE

Produits concernés : SNS 2.x, SNS 3.x, SNS 4.x Date : 09 décembre 2019 Référence : sns-fr-VPN\_IPSec\_Authentification\_Cle\_Pre\_Partagee\_Note\_Technique

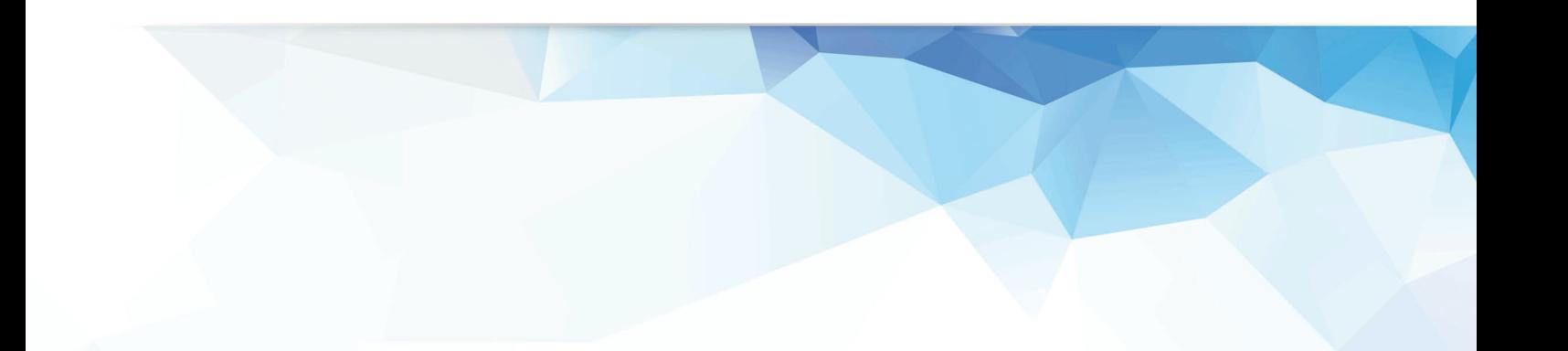

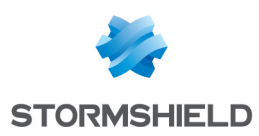

# Table des matières

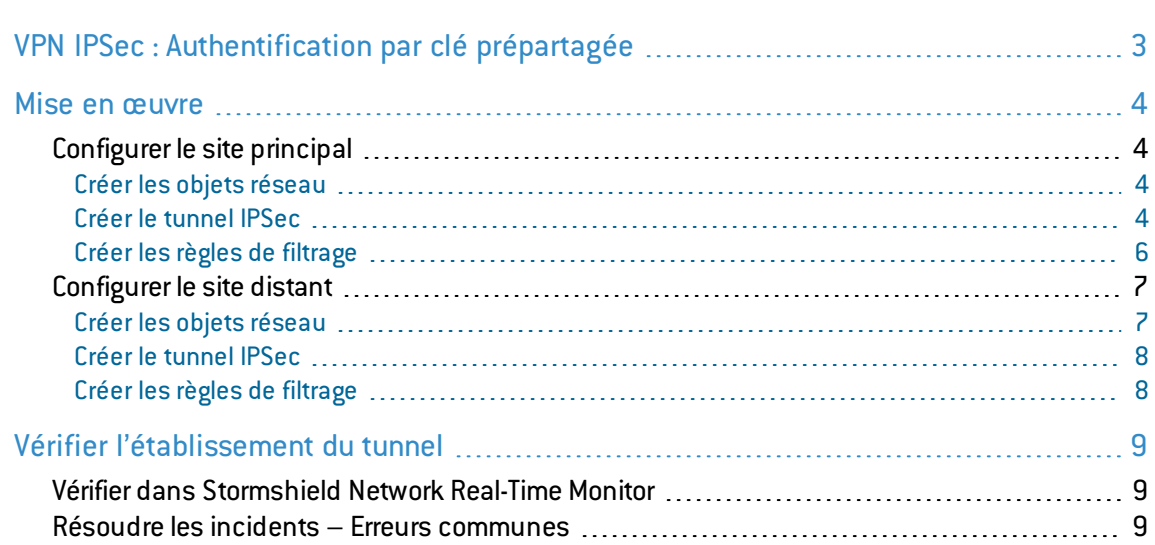

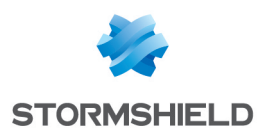

# <span id="page-2-0"></span>VPN IPSec : Authentification par clé prépartagée

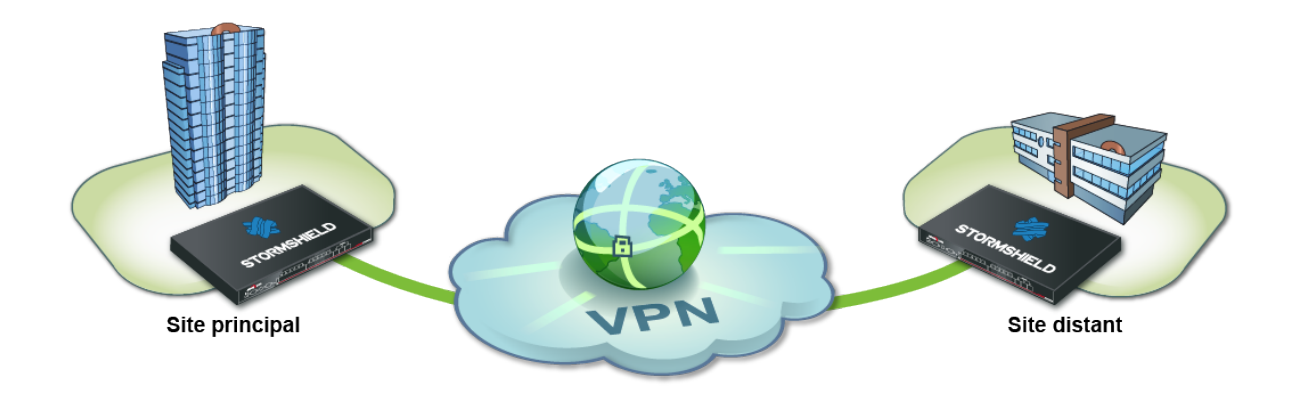

Vous souhaitez mettre en relation de manière sécurisée deux sites de votre entreprise reliés via Internet. Pour cela, vous devez créer un VPN IPSec site à site (également appelé « gateway to gateway »).

La méthode d'authentification présentée dans ce didacticiel est basée sur l'utilisation d'une clé prépartagée (une authentification par certificats aurait également pu être mise en œuvre).

Ce document décrit la configuration VPN à réaliser, afin d'autoriser un poste client du site distant à accéder en HTTP à un serveur intranet du site principal au travers de ce tunnel.

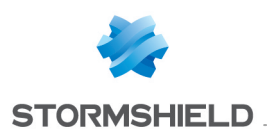

### <span id="page-3-0"></span>Mise en œuvre

L'objectif de cette section est de décrire le paramétrage nécessaire sur les différents Firewalls participant au VPN IPSec.

### <span id="page-3-1"></span>Configurer le site principal

Sur le site principal, il est nécessaire de :

- Créer les objets réseau des sites à connecter,
- Créer le tunnel IPSec.
- Mettre en place les règles de filtrage autorisant les flux entre sites.

#### <span id="page-3-2"></span>Créer les objets réseau

La création de cette connexion VPN IPSEC site à site nécessite à minima cinq objets réseau :

- le réseau local du site principal : Private Net Main Site,
- l'adresse publique du Firewall principal : Pub Main FW,
- le réseau local du site distant : Private Net Remote Site,
- l'adresse publique du Firewall distant : Pub Remote FW,
- le serveur intranet à joindre sur le site principal : Intranet Server.

Ces objets peuvent être définis via le menu : Configuration > Objets > Objets réseau.

#### <span id="page-3-3"></span>Créer le tunnel IPSec

- 1. Cliquez sur Configuration > VPN > VPN IPSec.
- 2. Choisissez la politique de chiffrement que vous souhaitez configurer. Vous avez la possibilité de la renommer en cliquant sur le bouton Éditer.

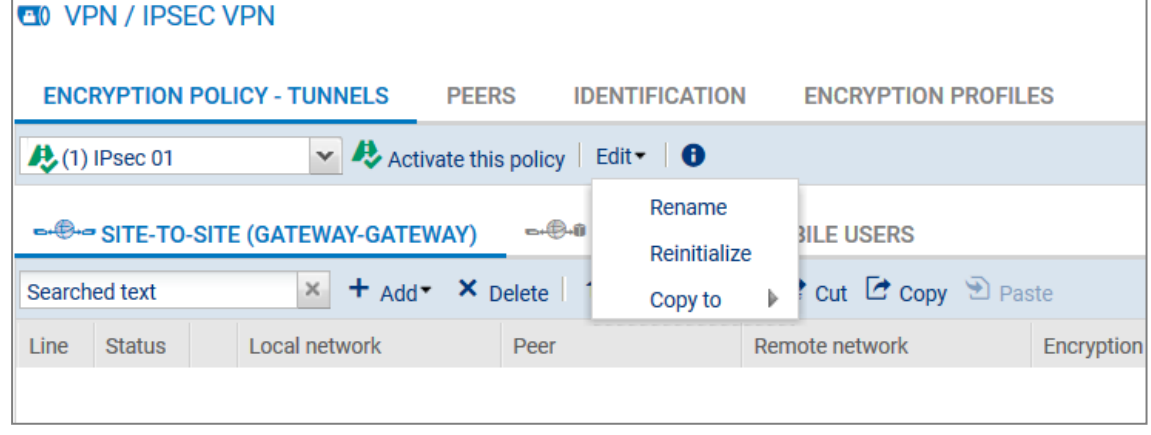

- 3. Cliquez sur Ajouter > Tunnel site à site. Un assistant de création se lance automatiquement.
- 4. Dans le champ Réseau local, sélectionnez votre objet Private Net Main Site.

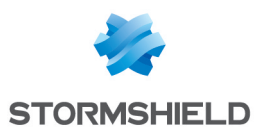

5. Dans le champ Réseau distant, sélectionnez l'objet Private Net Remote Site.

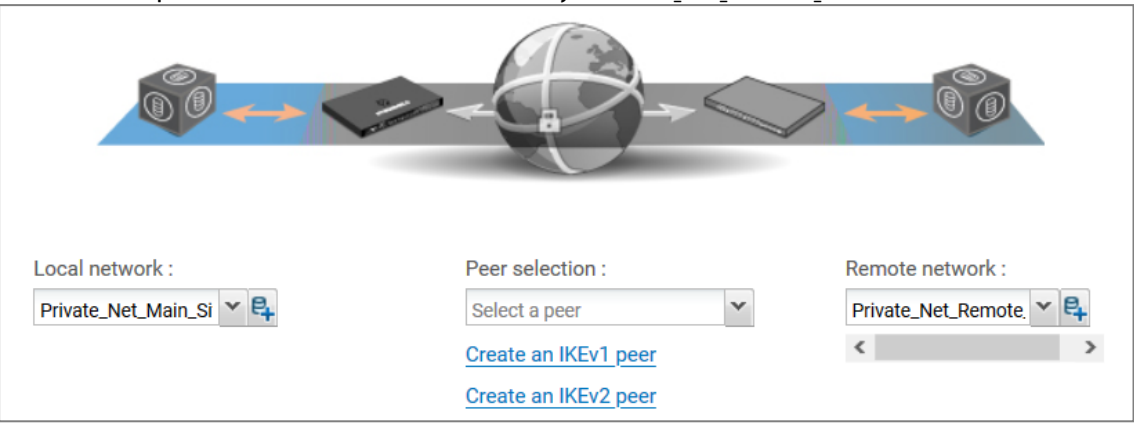

6. Choisissez un correspondant.

Si celui-ci n'existe pas encore, comme dans cet exemple, vous pouvez le créer en cliquant sur l'hyperlien Créer un correspondant (cette étape correspond aux paramètres pouvant être définis directement dans l'onglet *Correspondant* du menu Configuration > VPN > VPN IPSec),

7. L'assistant vous invite à sélectionner la passerelle distante: dans le cas présent, il s'agit de l'adresse publique du Firewall distant (objet Pub Remote FW). Par défaut, le nom du correspondant est créé en préfixant cet objet avec « Site » ; ce nom est personnalisable :

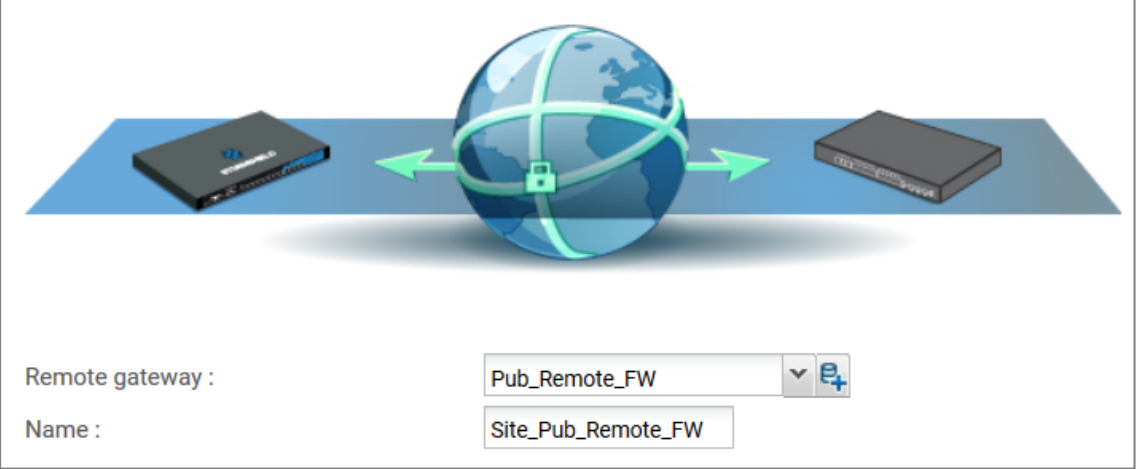

- 8. Sélectionnez la méthode d'authentification : Clé pré-partagée (PSK).
- 9. Dans les champs Clé pré-partagée (ASCII) et Confirmer, saisissez un mot de passe complexe qui sera échangé entre les deux sites afin d'établir le tunnel IPSec, puis validez.

#### **C** NOTE

Pour définir une clé pré-partagée suffisamment sécurisée, il est conseillé de suivre quelques règles de bonne conduite:

- Respectez une longueur minimale de 8 caractères,
- <sup>l</sup> Utilisez des majuscules, minuscules, chiffres et caractères spéciaux,
- Ne basez pas votre clé sur un mot du dictionnaire.

#### Exemple : 7f4V8!>Xdu.

- 10. L'assistant vous propose un résumé du correspondant que vous venez de créer.
- 11. Cliquez sur Terminer pour fermer cette fenêtre.

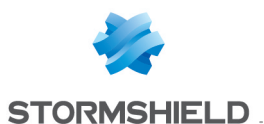

- 12. Cliquez à nouveau sur Terminer pour fermer l'assistant.
	- La définition du Tunnel IPSec est terminée sur le site principal et le tunnel est automatiquement activé (État à « on »).:

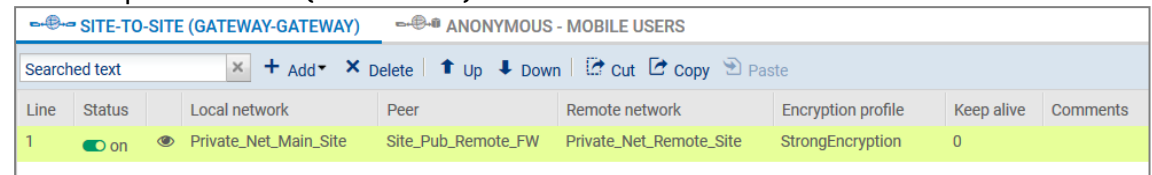

13. Cliquez sur Activer cette politique.

### <span id="page-5-0"></span>Créer les règles de filtrage

Le tunnel VPN est destiné à mettre en relation de manière sécurisée les deux sites distants, mais il n'a pas pour vocation de filtrer les flux entre ces deux entités. Des règles de filtrage doivent donc être mises en place afin de :

- **·** n'autoriser que les flux nécessaires entre des machines sources et destinations identifiées,
- optimiser les performances (ressources machines, bande passante de l'accès Internet) en évitant que des paquets inutiles ne déclenchent l'établissement d'un tunnel.
- 1. Dans le menu Configuration > Politique de Sécurité > Filtrage et NAT, sélectionnez votre politique de filtrage.

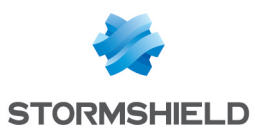

2. Dans l'onglet Filtrage, cliquez sur le menu Nouvelle règle > Règle standard.

Pour une sécurité accrue, il est possible de créer une règle plus restrictive sur le Firewall hébergeant le serveur intranet en précisant l'origine des paquets. Pour cela, lors de la sélection de la source du trafic, indiquez la valeur « Tunnel VPN IPSec » dans le champ Via (onglet *Configuration avancée*) :

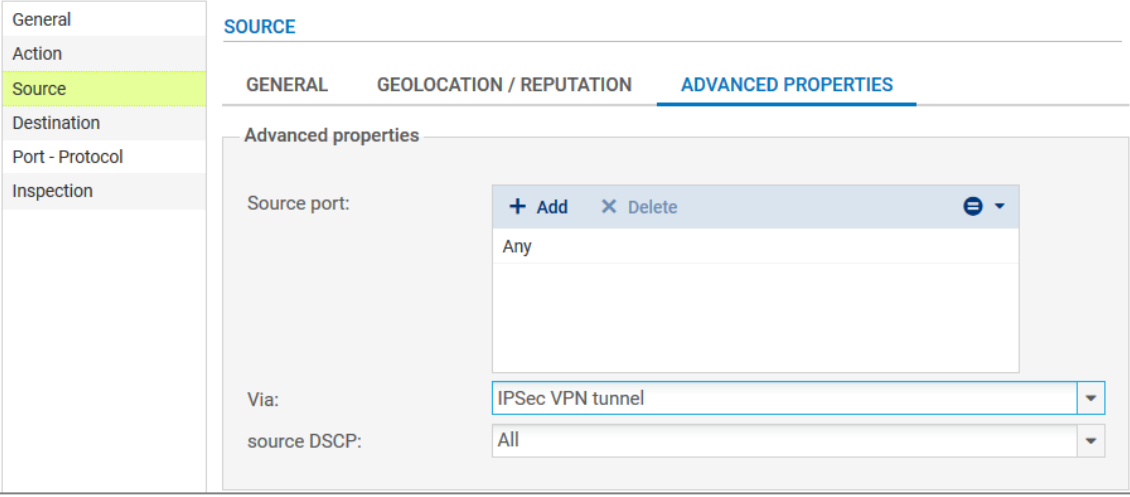

Dans le cas présenté, un poste client situé sur le réseau local du site distant doit pouvoir se connecter en HTTP au serveur intranet situé sur le réseau local du site principal (règle N°1). Vous pouvez également y ajouter temporairement, par exemple, le protocole ICMP afin de tester plus facilement l'établissement du tunnel (règle N°2). La règle de filtrage prend la forme suivante :

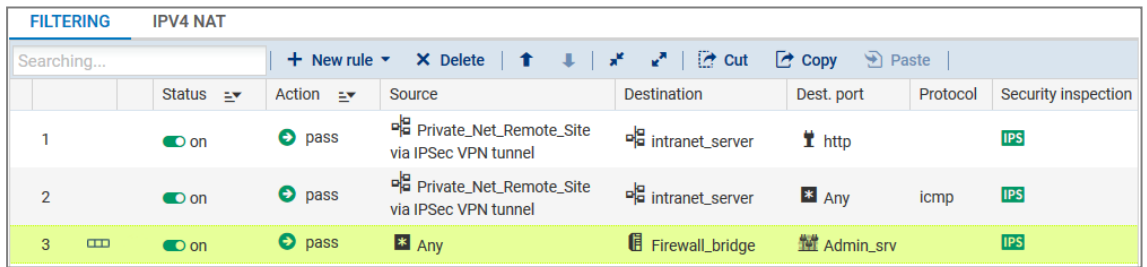

### **O** NOTE

Les fonctionnalités avancées des Firewalls (utilisation de proxies, profils d'inspection de sécurité…) peuvent bien évidemment être mises en œuvre dans ces règles de filtrage.

#### <span id="page-6-0"></span>Configurer le site distant

L'objectif de cette section est de reproduire sur le site distant, une configuration symétrique à celle réalisée sur le Firewall principal.

#### <span id="page-6-1"></span>Créer les objets réseau

Les objets sont identiques à ceux définis sur le Firewall principal. Reportez-vous à la section Configuration du site principal, partie [Création](#page-3-2) des objets réseau.

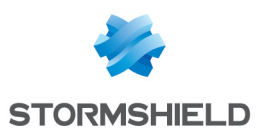

#### <span id="page-7-0"></span>Créer le tunnel IPSec

Reportez-vous à la section Configuration du site principal, partie [Création](#page-3-3) du tunnel IPSec. Pour le site distant, les champs à renseigner dans l'assistant prennent les valeurs suivantes :

- Réseau local : Private Net Remote Site,
- Réseau distant : Private Net Main Site,
- Passerelle distante : Pub Main FW,
- · Clé pré-partagée : le même mot de passe que celui renseigné sur le Firewall principal.

#### <span id="page-7-1"></span>Créer les règles de filtrage

- 1. Dans le menu Configuration > Politique de Sécurité > Filtrage et NAT, sélectionnez votre politique de filtrage.
- 2. Dans l'onglet Filtrage, cliquez sur le menu Nouvelle règle > Règle standard. Dans le cas présenté, un poste client situé sur le réseau local du site distant doit pouvoir se connecter en HTTP au serveur intranet situé sur le réseau local du site principal (règle N°1). Vous pouvez également y ajouter temporairement, par exemple, le protocole ICMP afin de tester plus facilement l'établissement du tunnel (règle N°2). La règle de filtrage prend la forme suivante :

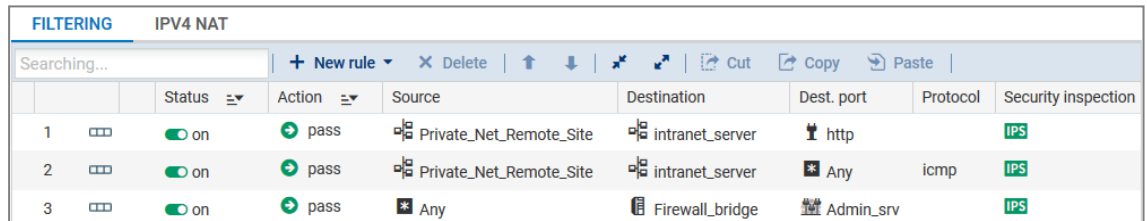

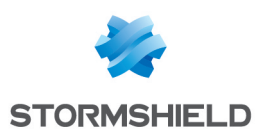

## <span id="page-8-0"></span>Vérifier l'établissement du tunnel

Depuis un poste client situé sur le site distant, saisissez l'URL de votre site intranet dans un navigateur web. Par exemple : *http://nom\_site\_intranet*.

Si vous avez autorisé le protocole ICMP dans les règles de filtrage, vous pouvez également faire un PING depuis le poste vers le serveur intranet.

### <span id="page-8-1"></span>Vérifier dans Stormshield Network Real-Time Monitor

Lancez Stormshield Network Real-Time Monitor, connectez-vous au Firewall du site principal par le biais du logiciel et cliquez sur le module Traces > VPN. Vérifiez que les phases 1 et 2 se sont correctement déroulées (messages « Phase established »):

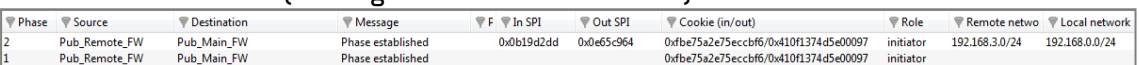

Dans le module Tunnels VPN, vous pouvez également visualiser le tunnel ainsi que la quantité de données échangées :

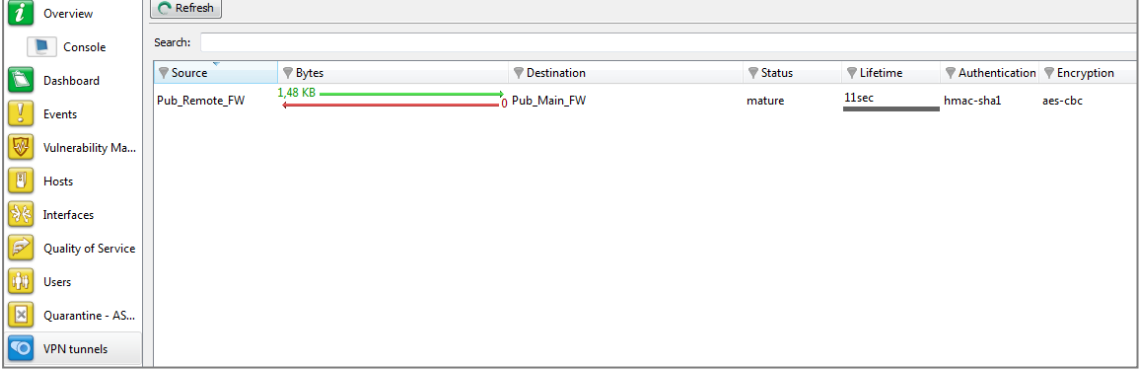

Si ce n'est pas le cas, vous pouvez consulter la section Résolution d'incidents – Erreurs communes.

#### <span id="page-8-2"></span>Résoudre les incidents – Erreurs communes

Dans la suite de cette section, le Firewall du site distant est appelé « initiator », car il est à l'origine de l'établissement du tunnel pour l'exemple choisi. Le Firewall du site principal est quant à lui nommé « responder *»*.

Symptôme : Le tunnel entre les équipements est bien établi mais aucun trafic ne semble l'emprunter.

Solution : Vérifiez vos règles de filtrage sur le « responder ». Vérifiez également le routage entre les hôtes (poste client, serveur intranet) et leur passerelle respective (routage statique ou passerelle par défaut).

#### Symptôme : Le tunnel ne s'établit pas.

• Aucun message n'apparaît dans le module Traces > VPN de Stormshield Network Real-Time Monitor sur le Firewall « initiator ».

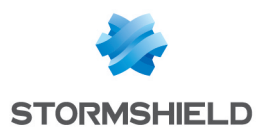

• Aucun message n'apparaît dans le module Traces > VPN de Stormshield Network Real-Time Monitor sur le Firewall « responder ».

Solution : Vérifiez le routage entre les hôtes (poste client, serveur intranet) et leur passerelle respective (routage statique ou passerelle par défaut). Vérifiez vos règles de filtrage sur l'« initiator ». Vérifiez également que le tunnel de l' « initiator » n'est pas en mode « responder only » (menu Configuration > VPN > VPN IPSec > onglet Correspondants).

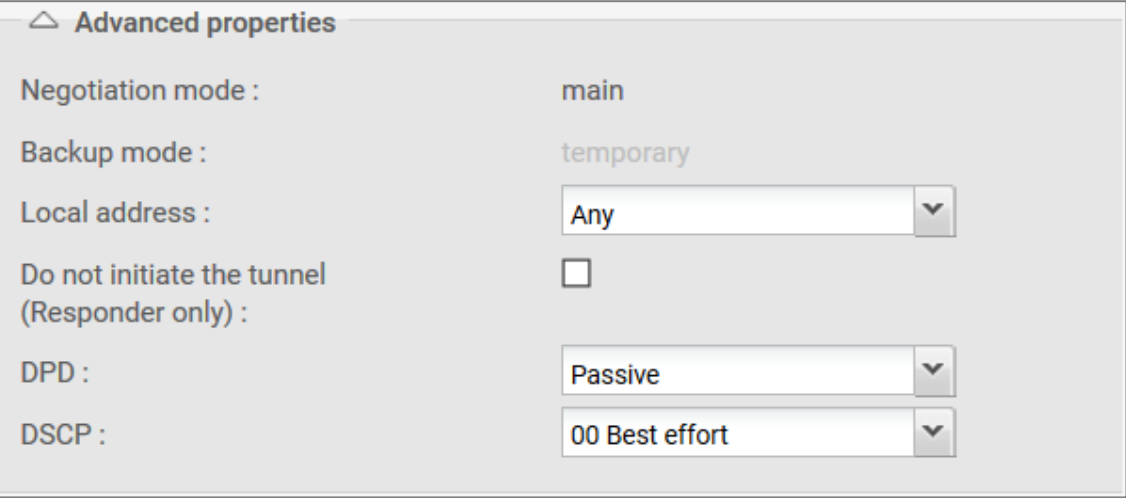

Symptôme : Le tunnel ne s'établit pas.

- Un message « Negotiation failed due to timeout » en phase 1 est présent dans le module Traces > VPN de Stormshield Network Real-Time Monitor sur le Firewall « initiator ».<br>
<sup>V Date</sup> Message P V Phase V Source P V Destination<br>
1 Net Second Site A Net Main Site P Negotiation failed due to timeout<br>
1 Net V SPI  $\nabla$  Rôle Net\_Second\_Site\_A Net\_Main\_Site  $12:20:11$ 0x14e51eaa33059f67/0x0000000000000000 **33** Erreur  $\mathbf{1}$ initiator
- Aucun message n'est présent dans le module Traces > VPN de Stormshield Network Real-Time Monitor sur le Firewall « responder ».

Solution : La passerelle IPSec distante (« responder ») ne répond pas aux requêtes. Vérifiez que la politique VPN IPSec est activée sur le Firewall « responder ». Vérifiez que les objets correspondant aux extrémités de tunnel soient renseignés avec les bonnes adresses IP (généralement des adresses IP publiques).

Symptôme : Le tunnel ne s'établit pas.

- $\bullet$  Un message « Negotiation failed due to timeout » en phase 1 est présent dans le module Traces > VPN de Stormshield Network Real-Time Monitor sur le Firewall « initiator ».<br>
1 Net Second Site A Net Main Site Negotiation failed due to timeout 0005257b10e1159f77/0x37ed1c30f8004155 initiator  $14:04:46$
- Un message « Negotiation failed » en phase 1 est présent dans le module Traces > VPN de Stormshield Network Real-Time Monitor sur le Firewall « responder ».

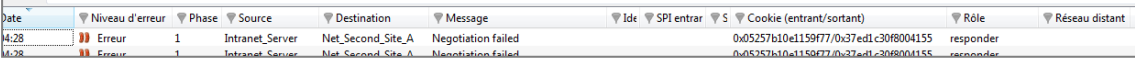

Solution : Les équipements tentent de négocier mais ne parviennent pas à s'entendre sur une politique d'authentification. Vérifiez que la clé pré-partagée est bien identique sur les deux Firewalls.

Symptôme : Le tunnel ne s'établit pas.

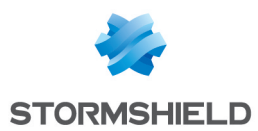

• Un message « Negotiation failed due to timeout » en phase 1 est présent dans le module Traces > VPN de Stormshield Network Real-Time Monitor sur le Firewall « initiator ».

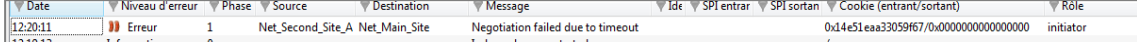

• Un message « Could not get a valid proposal » en phase 1 est présent dans le module Traces > VPN de Stormshield Network Real-Time Monitor sur le Firewall « responder ».

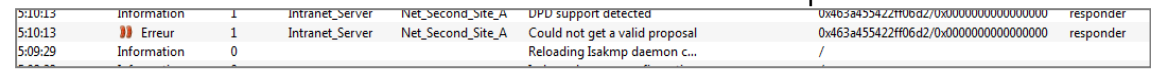

Solution : Les équipements tentent de négocier mais ne parviennent pas à s'entendre sur une politique de chiffrement en phase 1 (IKE). Vérifiez que le profil de chiffrement est bien identique sur les deux Firewalls (groupe Diffie-Hellman, durée de vie maximum...).

Symptôme : Le tunnel ne s'établit pas.

• Un message « Could not get a valid proposal » en phase 2 est présent dans le module Traces > VPN de Stormshield Network Real-Time Monitor sur le Firewall « responder ».

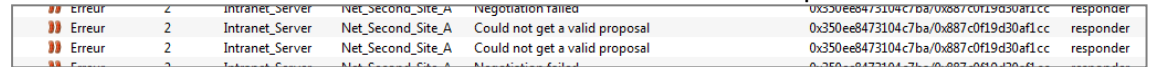

Solution : Les équipements tentent de négocier mais ne parviennent pas à s'entendre sur une politique de chiffrement en phase 2 (IPSEC). Vérifiez que le profil de chiffrement est bien identique sur les deux Firewalls (propositions d'authentification, de chiffrement…).

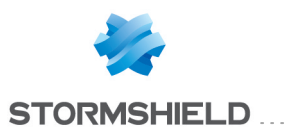

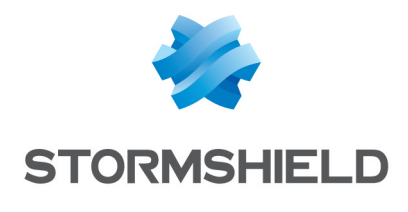

documentation@stormshield.eu

*Les images de ce document ne sont pas contractuelles, l'aspect des produits présentés peut éventuellement varier.*

*Copyright © Stormshield 2019. Tous droits réservés. Tous les autres produits et sociétés cités dans ce document sont des marques ou des marques déposées de leur détenteur respectif.*